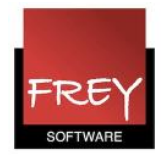

# Brugerhåndtering i WebUntis

For at kunne logge på WebUntis, skal man være oprettet som bruger i WebUntis.

I WebUntis kan du importere undervisere og studerende til menuen Stamdata. Det at en underviser og/eller en studerende figurerer i menuen Stamdata, er ikke det samme som, at personen er oprettet som bruger.

Der er to måder, at oprette brugere på i WebUntis.

1. Du kan manuelt oprette brugere i WebUntis i menuen Indstillinger --> Brugere.

2. Du kan vha. funktionen "Brugerhåndtering" oprette brugere på baggrund af de undervisere (lærere) eller studerende (elever), der er i Stamdata.

Uanset om du anvender metode 1 eller 2, skal du først oprette (eller tjekke) den brugergrupper, som brugerne skal have tilknyttet. Det er brugergruppen, der afgør, hvilke rettigheder brugeren har i WebUntis.

#### Opret brugergruppe

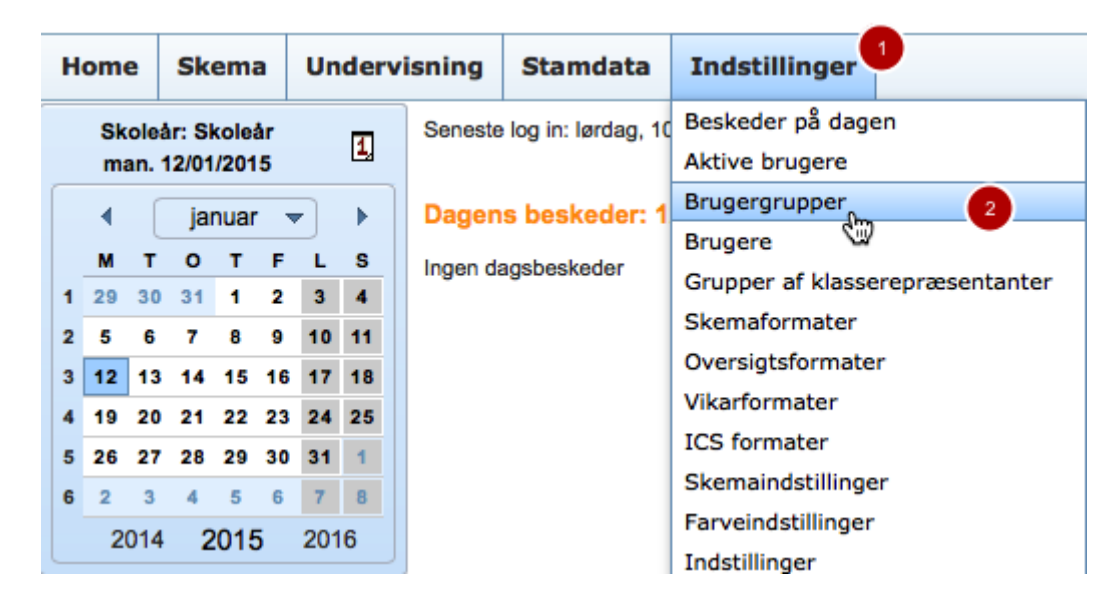

Inden du opretter brugeren, skal du oprette en brugergruppe.

- 1. Klik på Indstillinger.
- 2. Brugergruppe.

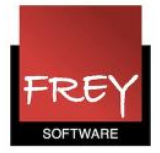

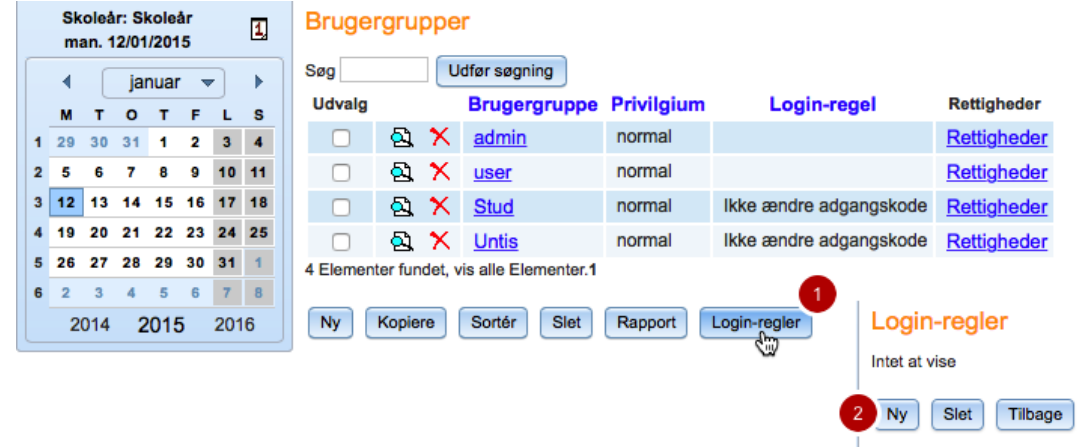

En brugergruppe skal have tilknyttet en login-regel. Det kan fx være:

- Brugeren skal logge på med en adgangskode med x antal tegn
- Brugeren må selv kunne ændre adgangskode (nødvendigt hvis brugeren selv skal oprette en adgangskode i forb. med første login)
- Brugeren må ikke kunne ændre adgangskode (smart hvis alle de studerende har det samme brugernavn og adgangskode)
- 1. Klik på "Login-regler".
- 2. Klik på "Ny" for at oprette en login-regel eller tjek, at du allerede har den ønskede login-regel.

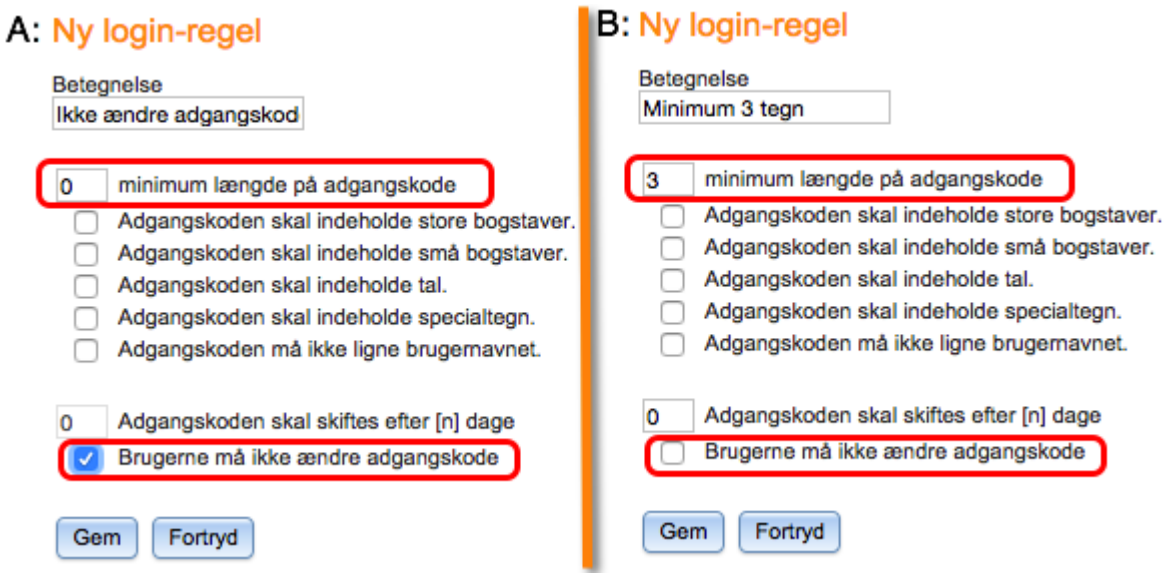

Her to eksempler på login-regler.

A. Brugeren må ikke selv ændre den adgangskode, du tildeler brugeren. Adgangskoden kan være på >= 0 tegn.

B. Brugeren må selv ændre adgangskode. Det kan brugeren gøre på sin profil, når brugeren

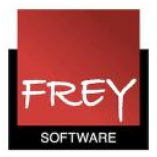

logger på WebUntis. I dette tilfælde skal adgangskoden være på minimum 3 tegn.

0 tegn giver mulighed for, at man kan logge på uden adgangskode.

Opret den login-regel, du har brug for. Du kan godt oprette flere loginregler, som efterfølgende kan knyttes til forskellige brugergrupper.

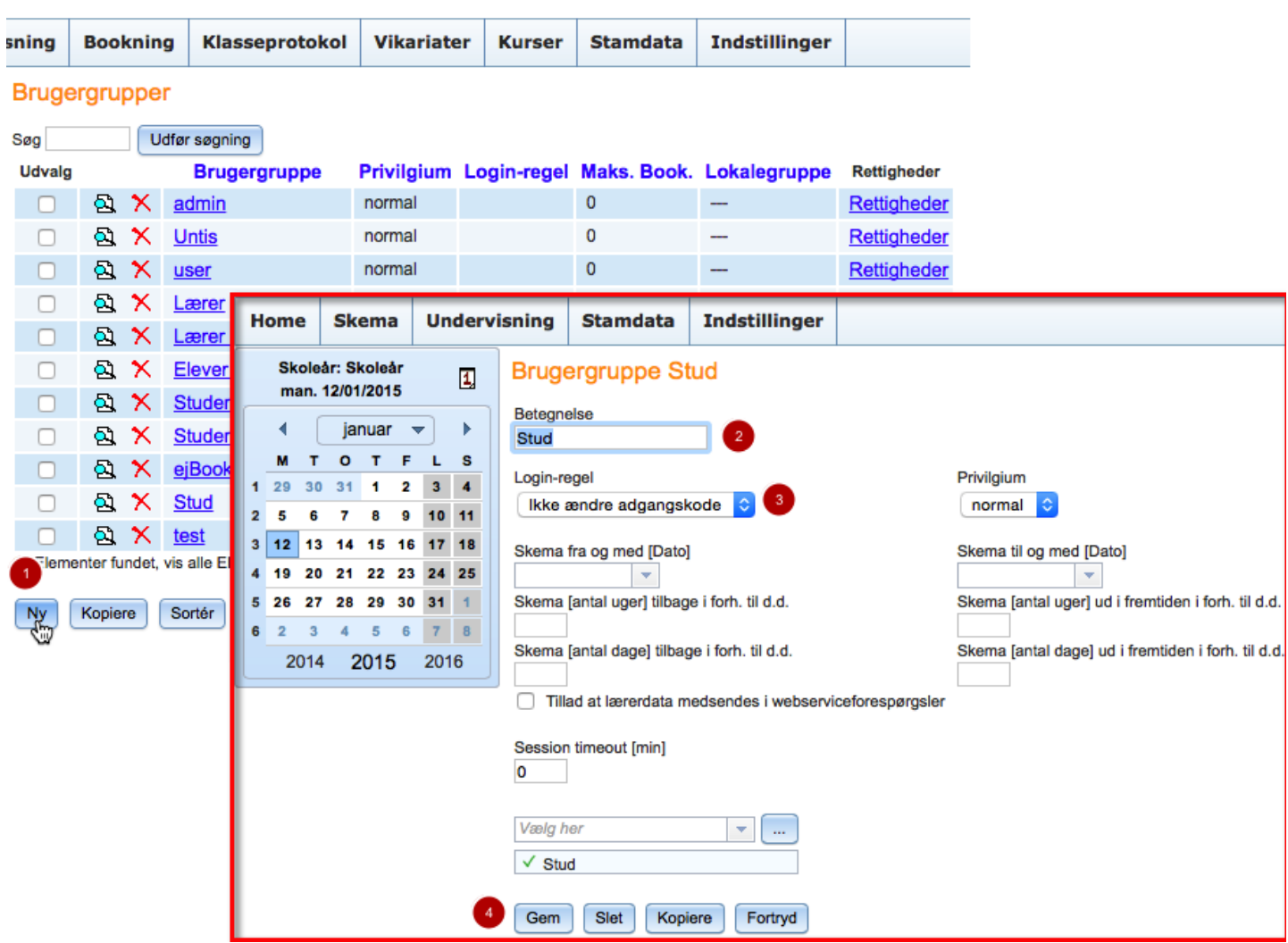

- 1. Klik i menuen: Brugergrupper på "Ny".
- 2. Giv brugergruppen en betegnelse.
- 3. Tildel brugergruppen en login-reglen.
- 4. Klik Gem.

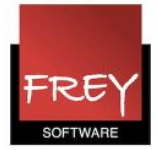

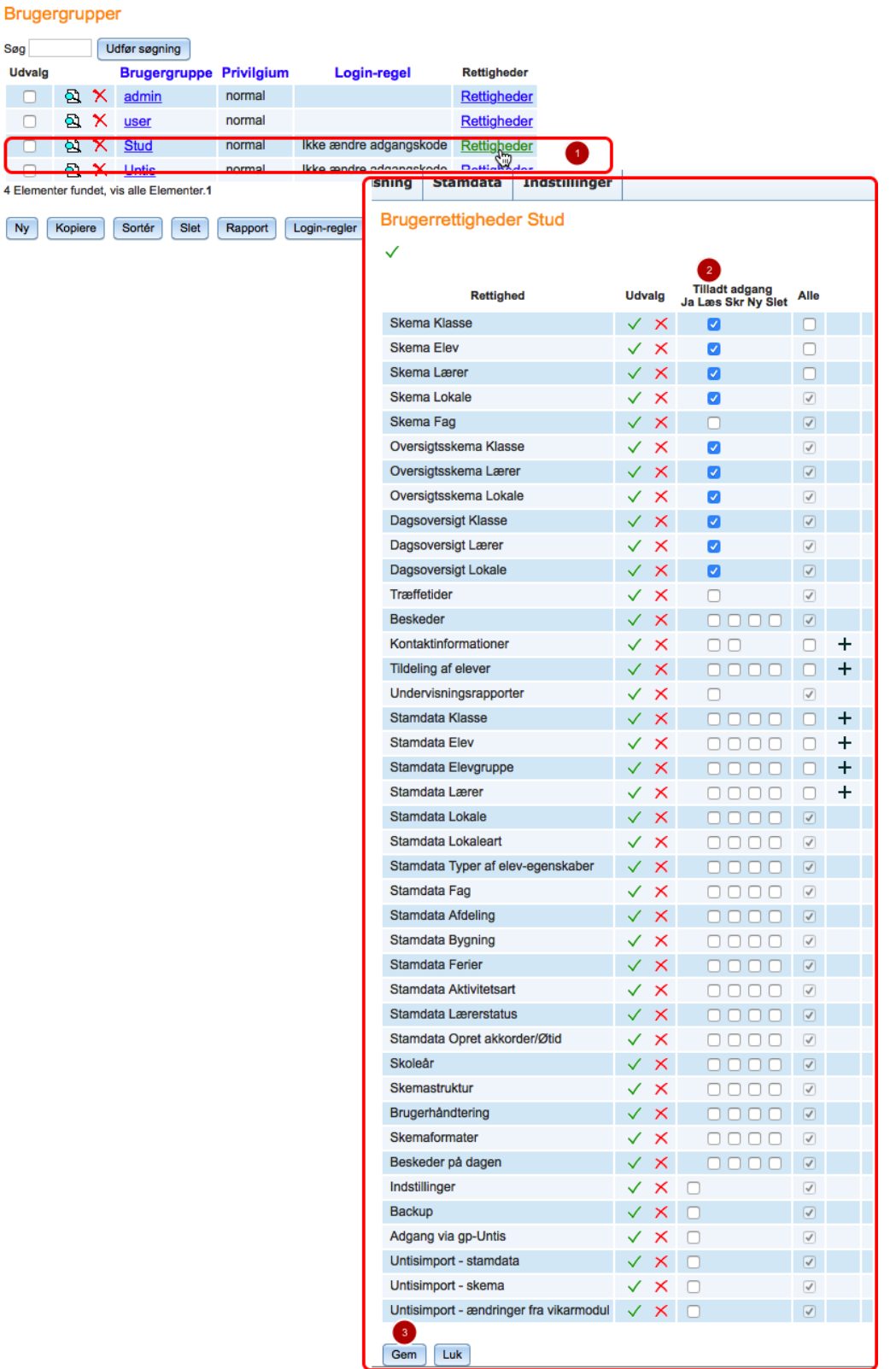

- 1. Klik på "Rettigheder" ud for brugergruppen, du lige har oprettet.
- 2. Sæt flueben ved de rettigheder, brugere med denne brugergruppe skal have adgang til i WebUntis.

Søg **Udvalg**  $\hfill \square$ 

4 Eleme

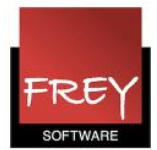

#### 3. Klik "Gem".

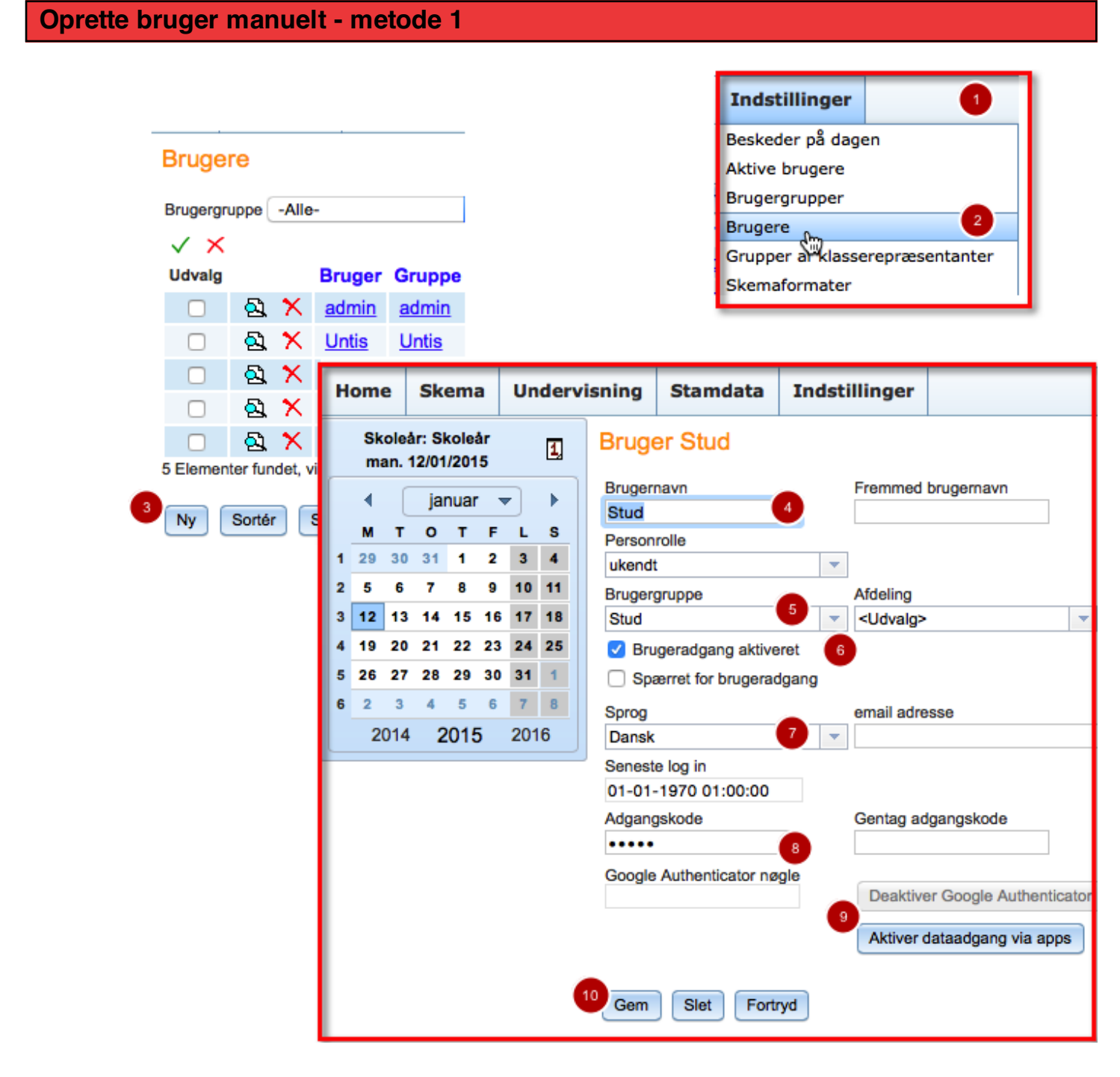

- 1. Klik på "Indstillinger".
- 2. Klik på "Brugere".
- 3. Klik på "Ny".
- 4. Angiv brugernavn.
- 5. Tildel brugeren en brugergruppen (tjek at brugergruppen har den ønskede login-regel).
- 6. Brugeradgangen skal være aktiveret.

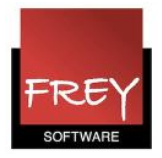

- 7. Vælg sprog.
- 8. Angiv adgangskode. Hvis du ønsker, at personen selv skal oprette en adgangskode i forb. med første login på WebUntis, skal feltet med adgangskode være blankt (efter du har fjernet teksten, vil der automatisk komme 5 prikker igen, som slører hvad indholdet af feltet er). Samtidigt skal der på login-reglen være krave om minimum 1 tegn.
- 9. Aktiver dataadgang via apps.
- 10. Klik på "Gem".

## Selv oprette adgangskode

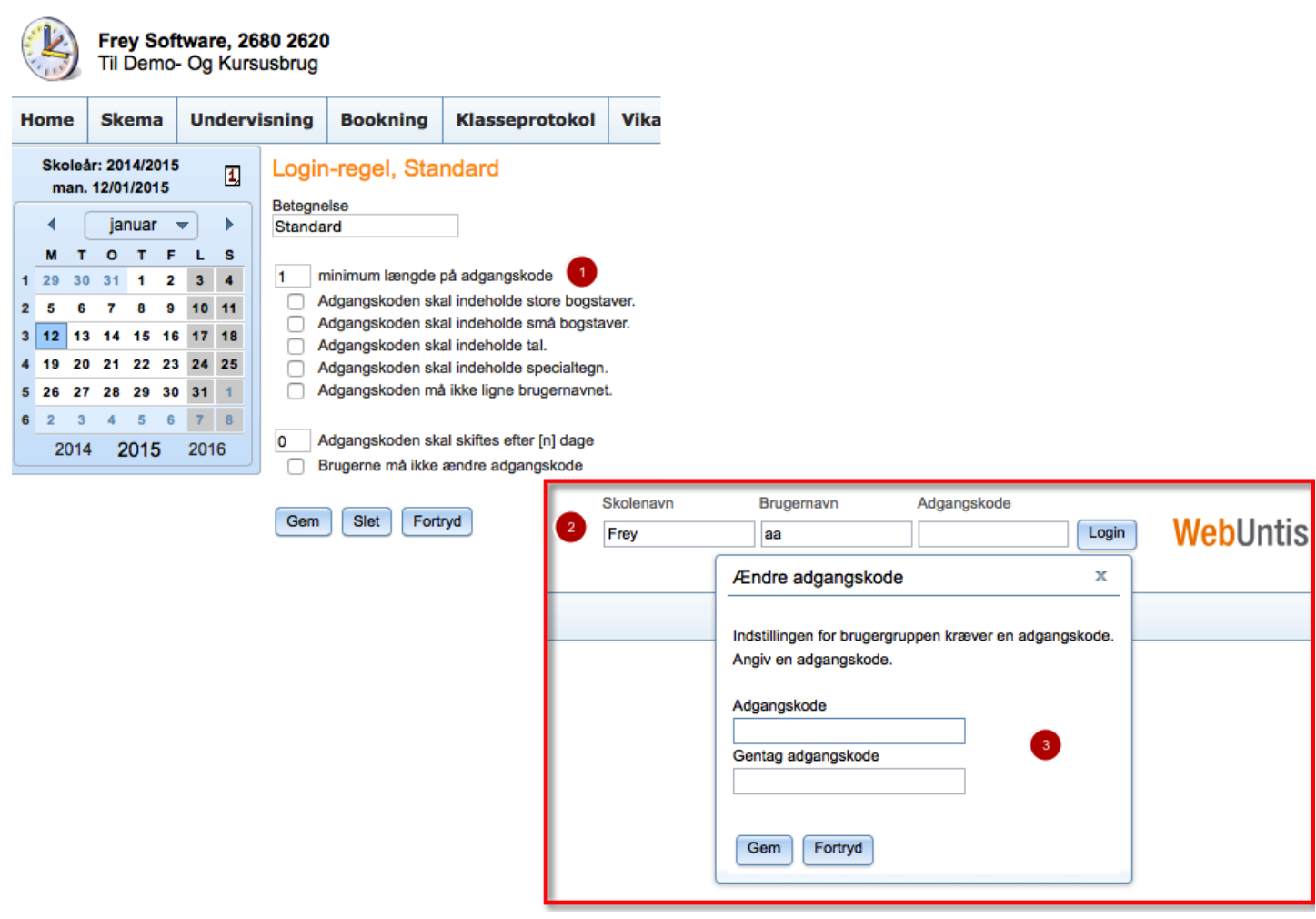

## 1.

Hvis du har sat en login-regel, som kræver minimum 1 på længden af adgangskoden på den brugergruppe, du tilknytter til en ny bruger, OG samtidig undlader at tildele brugeren en adgangskode, når du opretter personen. Skal brugeren selv oprette en adgangskode i forb. med første login på WebUntis.

2.

Første gang personen logger på WebUntis, skal feltet Skolenavn og Brugernavn udfyldes.

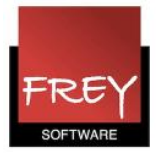

Feltet Adgangskode skal være blankt. Klik på "Login". 3.

 Vinduet "Ændre adgangskode" dukker automatisk op - og brugeren kan oprette sin adgangskode.

Denne metode er specielt smart, hvis du vha. funktionen "Brugerhåndtering" (metode 2) vil oprette brugere på baggrund af de undervisere eller studerende, der er i Stamdata. Du undgår at skulle tildele dem en adgangskode hver især, som de måske alligevel bagefter vil ændre. Du behøver blot at orientere dem om, at de første gang de logger på WebUntis skal undlade at udfylde feltet "Adgangskode".

## Oprette bruger automatisk vha. brugerhåndtering - metode 2

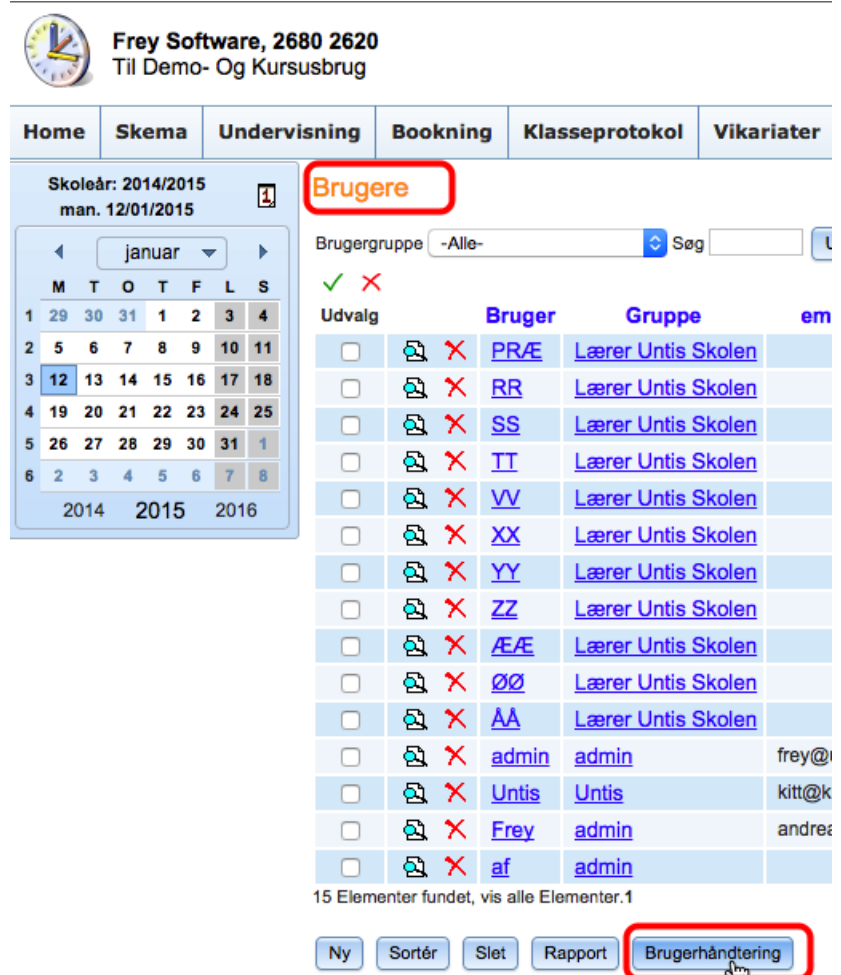

Hvis du har eksporteret dine undervisere og/eller studerende til WebUntis, bliver de oprettet i menuen Stamdata i WebUntis. Ønsker du derudover, at oprette dem som brugere, der kan logge på WebUntis, kan du oprette alle undervisere (eller de studerende) på én gang vha.

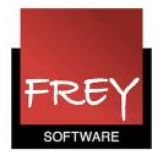

brugerhåndteringen.

Gå i menuen Indstillinger --> Brugere og klik på knappen "Brugerhåndtering".

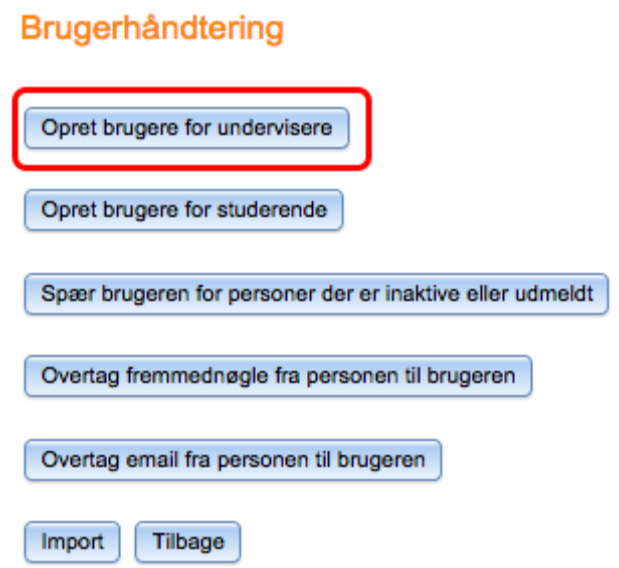

Hvis det er underviserne, du vil oprette, skal du klikke på "Opret brugere for undervisere". Brugere der evt. i forvejen er oprettet - bliver ikke oprettet på ny.

Nu ser du nedenstående vindue.

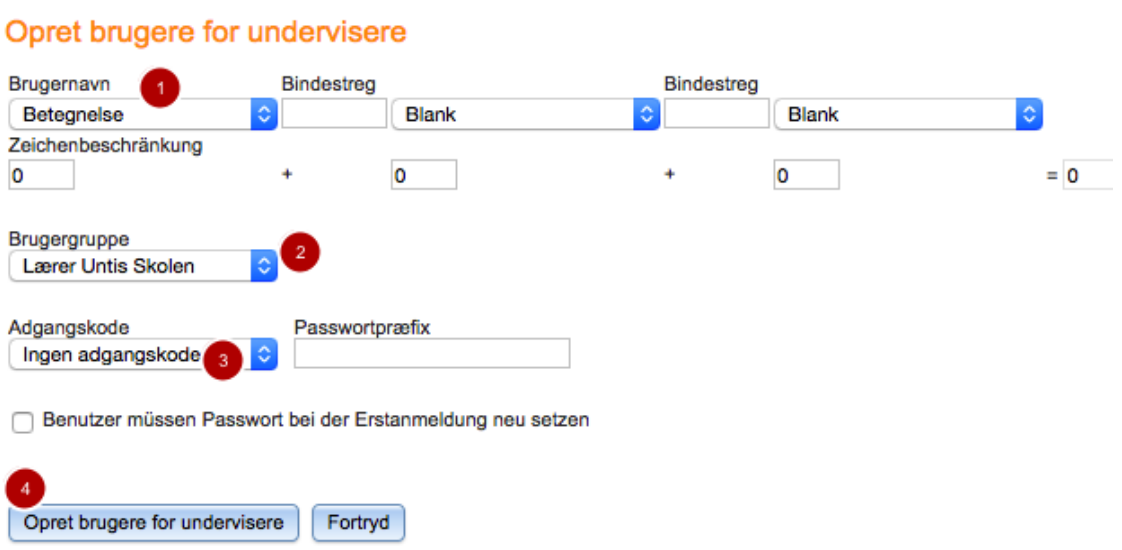

- 1. Indtast at det er "Betegnelsen" fra stamdata, der skal anvendes som brugernavn.
- 2. VIGTIGT at du vælger den korrekte brugergruppe med den rigtige login-regel!
- 3. Hvis brugergruppen har tilknyttet en login-regel, der kræver mindst et tegn i

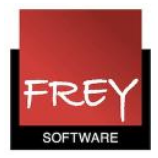

adgangskoden, og du samtidig vælger "Ingen adgangskode", så opnår du, at brugeren selv skal indtaste en adgangskode i forbindelse med første login til WebUntis. Se det tidligere afsnit "Selv oprette adgangskode"

4. Klik på "Opret brugere for undervisere".

Nu ser du listen over de brugere, der vil blive oprettet.

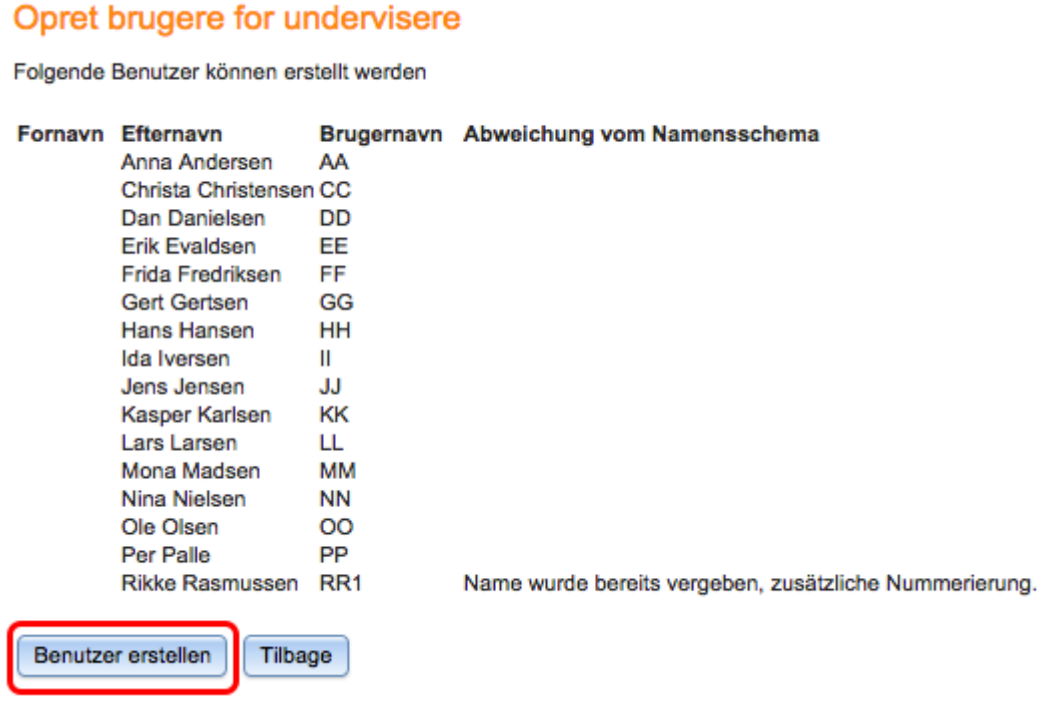

Hvis du er tilfreds, klikker du på "Benutzer erstellen" (Opret bruger).